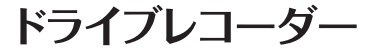

取扱説明書

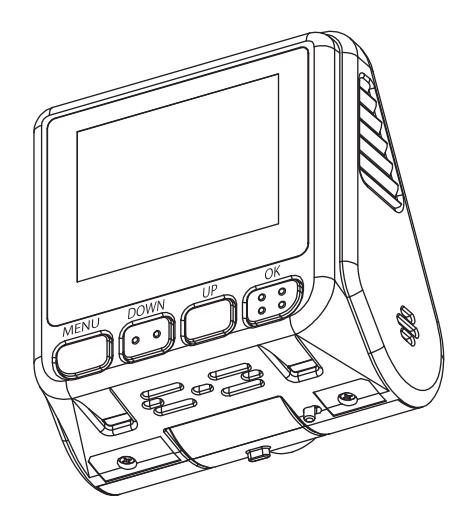

商品に関するお問い合せは、お求めいただいたメルセデス・ベンツ正規 販売店までお願い致します。

> 〒140-0002 東京都品川区東品川四丁目12番4号 品川シーサイドパークタワー メルセデス·ベンツ日本株式会社

M 000 829 50 10 MM 16GB / 32GB / 64GB 部品番号 M 222 829 50 10 MM 16GB / 32GB / 64GB

2021/05/21

# メルセデス・ベンツ純正ドライブレコーダーを ご購入いただき、ありがとうございます。

本取扱説明書をよくお読みの上、正しくお使いください。 特に、"安全上のご注意"(P4~5) "使用上のご注意" (P.5~13)はご使用前に必ずご一読ください。

また、取り付けは必ずメルヤデス・ベンツ正規販売店で行っ てください。

本製品の仕様(外観・付属品・ビューワー画面等)は、改良 のため予告なく変更することがありますが、ご了承ください。

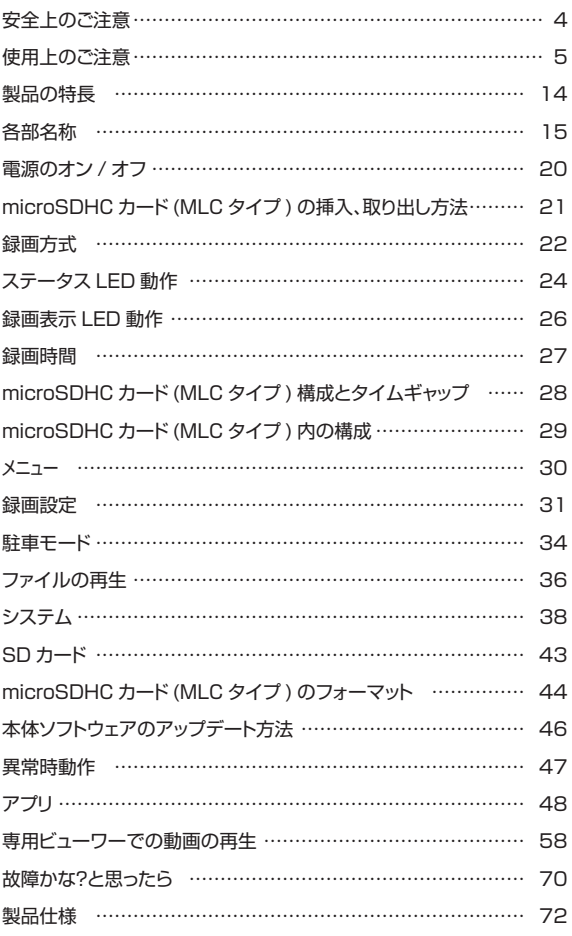

# 安全上のご注意

- ●安全に正しくご使用いただくため、ご使用の前によくお読みください。
- お読みになった後はいつでも確認できる場所(グローブボックスなど)に必ず保 管してください。

### 絵表示について

製品を安全に正しくお使いいただき、あなたや他の人々への危害や財産への損害 を未然に防止するために、いろいろな絵表示をしています。その表示と意味は次 のようになっています。内容をよく理解してから本文をお読みください。

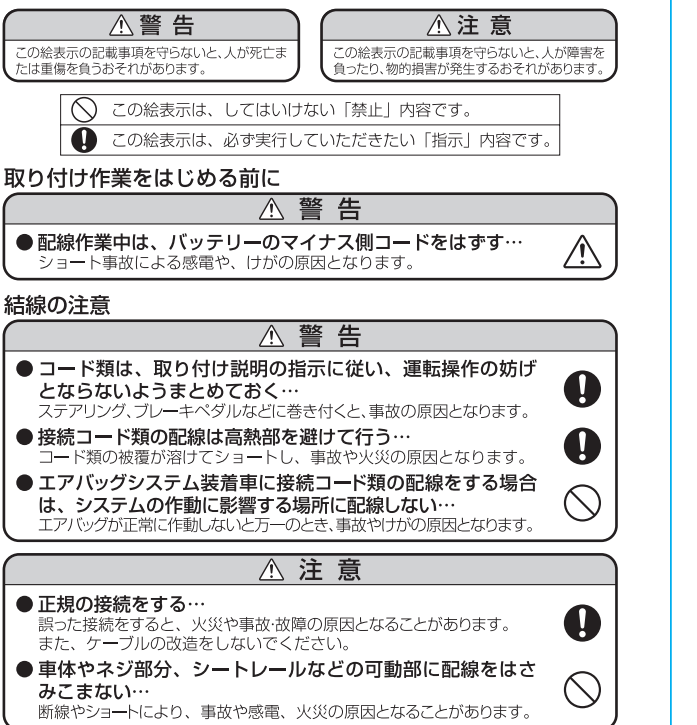

#### 安全上のご注意 △ 警告 ● エアバッグ装着車に取り付ける場合は、システムの作動に 影響する位置には絶対に取り付けない… エアバッグが正常に作動しないと、万一のとき、事故やけがの原因となり ます。 ●本製品を次のような場所に取り付けない… ……<br>を妨げる場所/同垂者に危険を及ぼす場所/エアバッグシステムの作動に影 響する場所に取り付けると運転操作を妨げたり、はずれたりして、けがや 交通事故の原因となります。 ●取り付けは付属の位置決めシートを使って、正しい位置に  $\mathbf{I}$ 取り付けてください。 操作時の注意 △ 警告 ●自動車の運転者は走行中操作はしない 自動車の運転者は走行中、画面を注視したり携帯電話(ハンズフリー通話を除 く)を操作することは法律で禁止されております。 また前方不注意となり交通事故の原因にもなりますのでドライブレコーダー、 テレビ、ナビゲーション、カーオーディオおよび携帯雷話(ハンズフリー通話を 除く)の操作は絶対にしないでください。 必ず安全な場所に停車させて、操作・確認を行ってください。 使用上のご注意 △ 警告 ●故障のまま使用しない… 故障した状態ではご使用にならず、必ずお買い上げの販売店もしくは弊社 サービスにご相談ください。そのままご使用になると事故・火災・感電の 原因となります。 ● 異常のまま使用しない… 万一煙が出る·変なにおいがする·内部に異物が入った·水がかかったな ど異常が起こりましたら、ただちにご使用を中止して必ずお買い上げの販 売店にご相談ください。そのままご使用になると事故・火災・感電の原因 となります。 ●ヒューズは規定容量のヒューズを使用する… U ヒューズを交換するときは必ず表示された規定容量のヒューズをご使用くだ さい。規定容量以上のヒューズをご使用されると火災の原因となります。

## 不注 意

- ●他の無線機やテレビ・テレビチューナー・ラジオ・パソコン・GPSなどの近くで使 田すると、影響を与えたり受けたりすることがあります。
- ●本製品のケースを取り外さないでください。ケースを外すと内部の部品が破損するこ とがあり、保証の対象外となります。
- 本製品で録画した映像はプライバシーや著作権の侵害など、法や条例に抵触しないよ うに注意してご利用ください。
- 本製品は本来の使用目的以外ではご使用にならないでください。
- ●本製品は日本什様です。海外ではご使用にならないでください。
- ●炎天下の駐車中は日射により本体が高温になります。注意してください。

※電源が入ったままの状態で microSDHC カード(MLC タイプ)の抜き挿し を行うと、録画されたファイル又は、microSDHC カード(MLC タイプ)が 壊れてしまうなど、ドライブレコーダーが正常に作動しなくなる場合がありま す。また、ドライブレコーダーがエラー認識し、microSDHC カード(MLCタ イプ)をフォーマットする画面が表示され、録画ファイルを消去する場合があ りますので、下記手順を必ずお守りください。

## microSDHCカード(MLCタイプ)の抜き差し手順

## <microSDHCカード(MLCタイプ)の抜き方>

- 1. エンジンを停止、またはACCをオフにし本体の電源が切れる のを待ちます。
- 2 ドライブレコーダーのLEDの消灯を確認します。 (電源を切り、約10秒)
- 3 ドライブレコーダーからmicroSDHCカード(MLCタイプ)を取 り出します。 microSDHCカード(MLCタイプ)を軽く押し込み、少し飛び出

してから引き抜きます。

## <microSDHCカード(MLCタイプ)の挿し方>

本体の電源が切れている状態でmicroSDHCカード(MLCタ イプ)を挿入します。 microSDHCカード(MLCタイプ)は向きに注意し、カチッと音 がするまで挿入してください。

# 使用上のご注意

# microSDカード (MLCタイプ) 使用上の注意事項

- 本機でお使いいただくmicroSDHCカード(MLCタイプ)は、本 機専用としてお使いください。
- 本機で使用中のmicroSDHCカード(MLCタイプ)を他の用途 で使用すると正常に動作、緑画ができない場合があります。
- 他の機器で使用したmicroSDHCカード(MLCタイプ)を使用 する場合は本機でフォーマットを行ってください。
- microSDHCカード(MLCタイプ)は分解、改造、その他加工は しないでください。
- microSDHCカード(MLCタイプ)を取り出す場合は本機の電 源を切り、IFDが消灯してから取り出してください。
- 定期的にデータを読み出し、書き込みが正常かどうかご確認くだ さい。
- 日常的なメンテナンスでのフォーマットは不要ですが本機から フォーマットを求められる時やmicroSDHCカード(MLCタイプ) の問題等でmicroSDHCカード(MLCタイプ)に問題が生じた場 合にフォーマットを行っていただく場合があります。(☆P.44)
- microSDHCカード(MLCタイプ)のフォーマットを行うと、カー ド内のすべてのデータが消去されますので、大切なデータは予 めパソコンや他の記録メディアなどにバックアップを作成してくだ さい。
- microSDHCカード(MLCタイプ)は消耗品です。定期的な交換 をお勧めします。
- 使用できるmicroSDHCカードは16~32GBまでのmicroS-DHCカード(MLCタイプ専用品)、64GBのmicroSDXCカード (MLCタイプ専用品)です。スピードクラスはClass10、または UHS-I対応品です。microSDカード、専用品以外のmicroS-DXCカードには対応してません。

#### 保証範囲

- •本製品は事故などで衝撃のあった時点で録画するイベントレコーダ ーではありません。
- ドライブレコーダーは、すべての状況において映像を録画すること を保証するものではありません。録画ファイルの間にはタイムギャ ップ(無緑画時間)が存在します。
- 録画された映像は事故を起こした場合の示談交渉や法的手続きにお いて参考録画としてご活用いただけますが、直接的証拠として保証 されるものではありません。
- •本製品は安全運転補助装置であり、故障による損害、データ損失に よる損害、その他の本製品を使うことにより発生する損害に対して 弊社は青を負いません。
- •本製品は車の状態や車両事故などで製品が破損したり、micro SDHCカード(MLCタイプ)の問題で録画ができない場合もあり、そ れらにより生じる損害に対して弊社は青を負いません。
- •車両運行前に製品の動作状態をご確認ください。

次の場合は故障ではありません

·LEDの信号機やテール/ストップ/ウインカーランプ は録画した画像で点滅したように映ることがあります。

・作動中に再起動し、「常時録画を開始します」のアナ ウンスがあることがあります。

・Gセンサーは衝撃の方向によって検知が異なるため衝 撃検知録画ファイルが生成されない場合があります。

## 使用上のご注意

製品を誤って扱った場合、重傷や死亡に至る危険な状況に繋がることが ありますので、お取り扱いには充分ご注意ください。

#### ドライブレコーダーを分解、改造しないでください

- 感雷や火災など車両破損及びデータ損失の原因となります。
- 製品の点検、修理はお買い上げの販売店へお申し付けください。

### 運転中にドライブレコーダーの操作を行わないでください

・操作が必要な場合は、安全なところに駐車してから行ってく ださい。

### ドライブレコーダーを高温及び低温に長時間放置しないでくだ さい

- ・一定以上の高温下,低温下では異常な動作をする場合があります。
- ・結露のない状態でご使用ください。

#### ドライブレコーダーのレンズは常に清潔な状態でお使いください

- ・レンズが汚れますと画質が低下します。
- ・お手入れは、レンズクロスなどで拭いてください。

通気口の隙間に物を入れたり、塞がないで下さい。故障の原因にな ります。

自動車のフロントガラスにコーティング処理がされている場合は 緑画品質に影響が出る可能性があります

#### ドライブレコーダーを長時間使用する場合、通風を良くしてく ださい

・本体の温度が上昇し、変形や故障の原因になることがあります。

本製品のご使用により受信状態の悪い(微弱電波)ラジオ放送で は、雑音が入る場合があります。

取り付け位置によってはバイザーを使用する際本体に接触し、 カメラの向きが変わる可能性がありますので、ゆっくり下げて ください。

本体の清掃、お手入れの際には、水、ワックスその他洗剤を本体に かけないでください。

・故障や感雷を引き起こす可能性があります。

ケーブルは動かないよう固定し、コネクターにしっかり挿入してく ださい。ケーブルが傷んだ場合は使用を止め、修理を依頼してくだ さい。

## 本製品のファイルシステムについて

本製品はドライブレコーダー向けに開発された専用ファイルシステムを 採用しています。パソコンなどでフォーマットを行った microSDHC カー ド (MLC タイプ) を本機へ挿入すると「SD カードのフォーマット画面 |が 表示されますので、そのまま使用する場合は、本機で microSDHC カー ド(MLCタイプ)のフォーマットを行ってください。また設定などを変更 した場合も同様に、「SDカードのフォーマット画面」が表示されますので、 そのまま本機で microSDHC カード (MLC タイプ) のフォーマットを 行ってください。

# GPS信号受信についての注意事項

● GPS衛星は米国政府によって運用されている測位システムです。

- 初めてご使用になるときや長い問電源を入れていなかったとき など、内部の二次雷池が充電されていない場合、GPS衛星から 信号を受信し、位置を測位するまで20分以上かかる場合があり ます。また、この場合、日時が正確でないファイルが作成される ことがあります。GPS衛星から信号を受信し、日時が補正される と次のファイルからは正確な日時で作成されます。
- GPS衛星からの信号を受信できない場所 (トンネルや地下、ビ ル等に囲まれた場所など)では、位置情報が記録されません。
- 受信環境によって位置の測位に時間がかかる場合や、位置情報 にズレが生じることがあります。
- 熱線反射タイプ、または熱線吸収タイプのフロントガラスには雷 波を通さないものがあり、GPS衛星から信号を受信できない場 合があります。フロントガラスの種類、電波透過性の詳細につい てはメルセデス・ベンツ正規販売店までお問い合わせください。

## 使用上のご注意

### 無線IANについて

● 本機は雷波法に基づく小雷カデータ通信システム無線局設備として技 術基準滴合証明を受けています。(証明を受けた部品を使用していま す)したがって、本機を使用するときに無線局の免許は必要ありませ ん。日本国内のみで使用してください。日本国内以外で使用すると各国 の雷波法に抵触する可能性があります。また、本機は雷気通信事業法に 基づく技術基準適合証明を受けていますので、以下の事項を行うと法 律で罰せられることがあります。

・分解/改造すること。

- ・本機に貼付されている認証表示 (滴合マーク及び認証番号) をはがす テト。
- 本機は2.4GHz帯の周波数を使用しますが、他の無線機器も同じ周波 数を使っていることがあります。ほかの無線機器との電波干渉を防止 するため、下記事項に注意してご使用ください。

#### 使用上の注意事項

本機の使用周波数帯(2.4GHz)では、電子レンジ等の産業·科学·医 療機器のほか工場の製造ライン等で使用されている移動体識別用の構 内無線局(免許を要する無線局)及び特定小電力無線局(免許を要しな い無線局)並びにアマチュア無線局(免許を要する無線局)が運用され ています。

- 1. 本機を使用する前に、近くで移動体識別用の構内無線局および特定 小電力無線局、並びにアマチュア無線局が運用されていないことを 確認してください。
- 2. 万一、本機から移動体識別用の構内無線局に対して有害な電波干渉 の事例が発生した場合には、速やかに雷波の発射を停止ししてくだ さい。

### 無線LANについて(つづき)

- 鉄筋コンクリートや金属の壁等をはさんで本機とスマートフォンを接 続すると雷波を遮ってしまい、映像や音声が涂切れたり、接続できなく なる場合があります。本機を使用する環境により伝送距離が短くなり ます。
- 下記の電子機器と本機との距離が近いと電波干渉により、正常に動作 しない、雑音が発生するなどの不具合が生じることがあります。
	- · 2.4GHzの周波数帯域を利用する無線LAN、電子レンジ、デジタル コードレス電話などの機器の近く。電波が干渉して映像や音が途切 れることがあります。
	- · ラジオ、テレビ、ビデオ、BS/CSチューナー、VICSなどのアンテナ 入力端子を持つAV機器の近く。映像や音声にノイズがのることがあ ります。
- ●無線IANは雷波を利用して情報のやりとりを行うため、第三者に通信 内容を盗み見られたり、不正に侵入されてしまう可能性があります。情 報を受信されたくない場合はこの機能を使用しないでください。無線 IANをご使用になる場合は、本機のSSID·パスワードの設定を変更 してからお使いいただくことを推奨します。本機能を使用したことで ヤキュリティ上の問題、損害が発生した場合、弊社では一切責任を負い かねますのでご了承ください。

## 使用上のご注意

### Bluetooth機器との電波干渉について

ドライブレコーダーの無線LAN機能とBluetooth機器は同じ周波数帯 (24GHz) を使用するため、同時に使用すると雷波干渉が発生し、通信 障害や接続不能の原因になる場合があります。

スマートフォンのアプリトでドライブレコーダーの緑画映像を確認すると き(☆P.50)、同時にBluetooth機能を使用していると電波干渉により 映像や音声が涂切れたり再生できないことがあります。

ドライブレコーダーの無線LAN機能を使用する場合はスマートフォンの Bluetooth機能をオフにしてください。

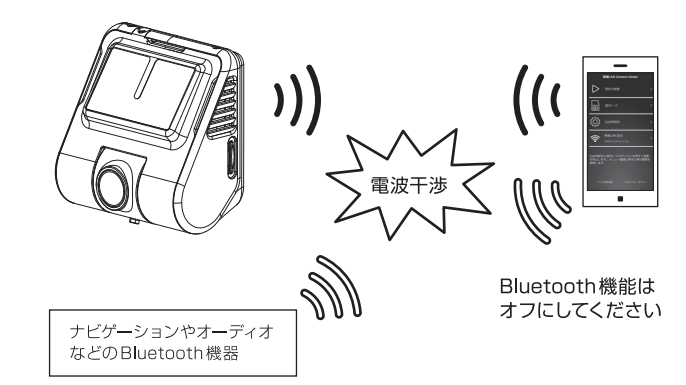

## 製品の特長

### 高解像度カメラ

514万画素イメージセンサーを搭載。 フルハイビジョンを超える<br>解像度 (最大 WQHD 2560×1440) で録画します。

# HDR (ハイダイナミックレンジ)<br>- 明暗差が激しい映像でも白飛び、黒清れを低減します。

※HDR機能をオンにした場合、LEDを使用した信号機や街灯などは 録画した映像で点滅した様に映ることがあります。

### 緑画モード

#### 常時録画

自動的に起動し、映像をNORMALフォルダーに保存。

#### 手動録画

任意で映像を記録し、MANUALフォルダーに保存。

#### 衝撃検知録画

内蔵Gヤンサーが衝撃を検知すると、映像をFVFNTフォルダー に保存。

### 音声案内機能

動作状態を音声でお知らせします。

#### 交換時期案内

microSDHCカード(MLCタイプ)の交換時期をお知らせします。 寿命による録画エラーを未然に防ぎます。

### スマートフォン対応

アプリをインストールすることでスマートフォンと無線LAN接続 ができます。現在の映像確認やファイル管理、各種設定が行えます。

## 各部名称

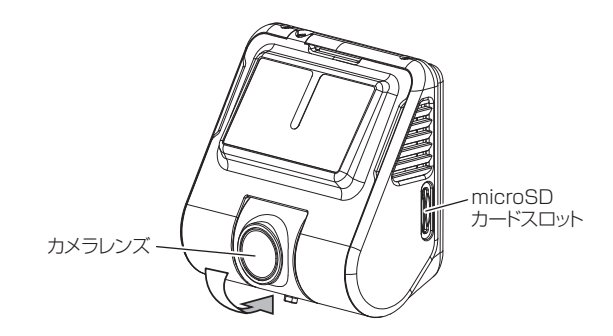

※カメラレンズは角度を調整できます。

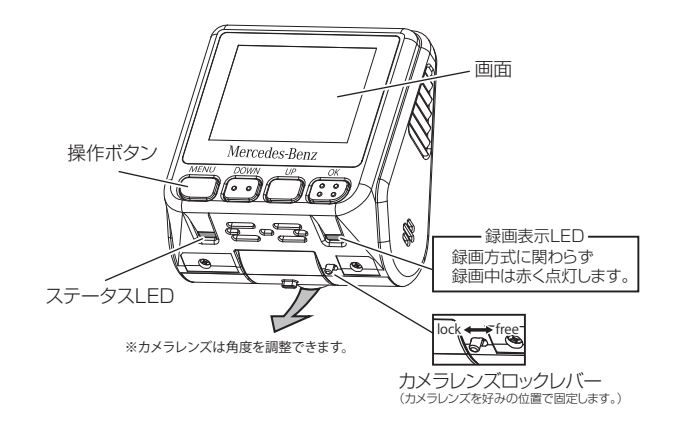

## 各部名称

## ■ リアカメラ(オプション別売) M 000 829 50 20 MM

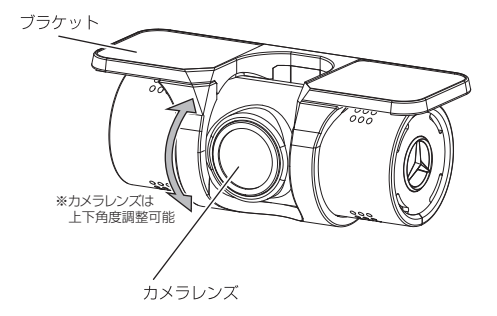

※ リアカメラ単体では使用できません。 M0008295010MM16GB/32GB/64GB、または M 222 829 50 10 MM 16GB/32GB/64GBと接続して使用 します。

## 各部名称

### ■ 操作ボタン

4つのボタンの機能は表示している画面によって異なります。

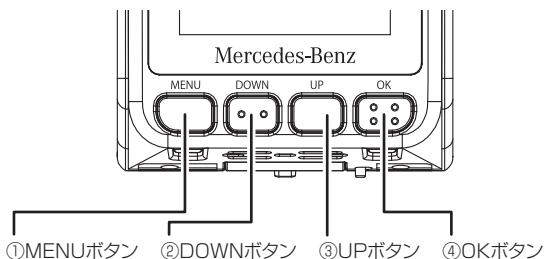

#### ● 録画画面

- ①短押し : メニュー画面表示/SDカード未挿入案内停止 長押し : 電源OFF
- ②短押し : 無線LAN オン/オフ 長押し : フロント/リアカメラ 画面表示切替
- ③短押し : 音声録音 オン/オフ 長押し : 音声案内 オン/オフ
- ④短押し : 手動録画 長押し: SDカードフォーマット

②③短押し : 項目選択 ④短押し : 項目決定

- ①短押し : 録画画面に戻る ● メニュー画面 (⇒P.30) ● 再牛画面 (⇒P.37)
	- ①短押し : 前の画面に戻る
	- ②短押し : 巻き戻し
		- ③短押し : 早送り
			- ④短押し : 再生/一時停止 長押し : フロント/リア再生切替

## 各部名称

### ■録画画面

本機の動作状態を表示します。

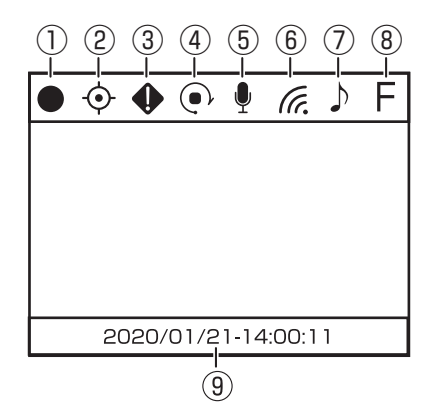

①録画表示

録画中に表示され点滅します。

#### ②GPS

GPS信号の受信状態を表示します。

#### ③衝撃録画表示

衝撃を検知した場合表示します。

#### ④手動録画表示

手動録画を行った場合に表示します。

#### ⑤音声録画表示

音声録音オフの場合斜線が表示されます。

## 各部名称

### ■ 録画画面 (つづき)

⑥無線LAN 無線LAN接続状態を表示します。 無線LAN非接続の場合は「GIIT X が表示されます。

#### ⑦音声案内

 音声案内のオン/オフを表示します。 音声案内がオフの場合は「♪」に斜線が表示されます。

#### ⑧フロント/リア画面表示 F(フロント)/R(リア)切替で画面に録画してる映像を表示します。

#### ⑨日時表示 現在の日時を表示します。

### ■ 画面操作について

画面は3秒で消灯する様に初期設定されています。 画面操作をする場合は、「MENU」ボタンを短押しし、 注意喚起画面 がでたら、「OK」を短押しで画面操作ができます。

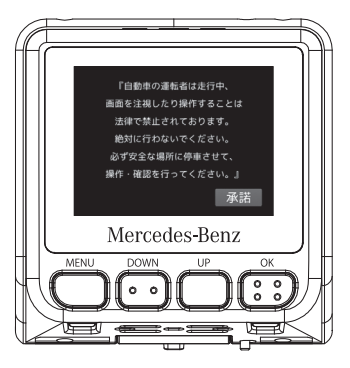

※画面の表示時間の設定

注意喚起画面、表示/非表示設定は(P.39)をご覧ください。

## 電源のオン / オフ

車両のエンジンを始動(ACCオン)すると本機の電源がオンします。 エンジンを停止(ACCオフ)すると本機の電源がオフします。

#### ● 本体での操作

雷源オフ: MENUボタンを長押し(5秒以上)します。

※電源をオンにしたい時はエンジンの再始動(ACCオン)もしくは、「MENU」ボタン を長押し(5秒以上)すると電源がオンになります。

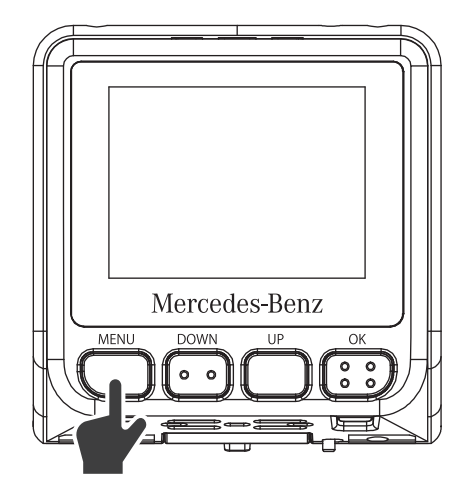

# microSDHCカード(MLCタイプ)の挿入、取り出し方法

microSDHCカード(MLCタイプ)の抜き差しを行う場合は、必ず本機の電源 をオフにし、LEDが消灯してることを確認してから行ってください。

### ●microSDHCカード(MLCタイプ)の挿入

microSDHCカード(MLCタイプ)は下図の向きで、カチッと音がす るまで挿入します。

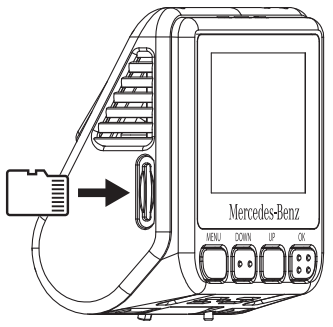

※microSDHCカード(MLCタイプ)は挿入の方向を誤ると破損や故障の原 因になります。非常に壊れやすいのでご注意ください。

### ●microSDHCカード(MLCタイプ)の取り出し

microSDHCカード(MLCタイプ)を取り出すときは、軽く押し込 み、少し飛び出してから丁寧に引き抜きます。 ※無理な力で行うと破損の原因になります。

### ※取り出してすぐは熱いことがあります。ご注意ください。

microSDHCカード(MLCタイプ)の挿入、取り外し時は落下、紛失 にご注意ください。 また常にmicroSDHCカード(MLCタイプ)をケースに入れて持ち 運びください。

## 緑画方式

緑画方式は常時緑画、手動緑画、衝撃検知緑画があります。

### ■ファイル名について

ファイル種類+緑画した年月日、時分秒+カメラ種別の組み合わせで 作成します。

# NORMvvmmdd-hhmmssF.MP4

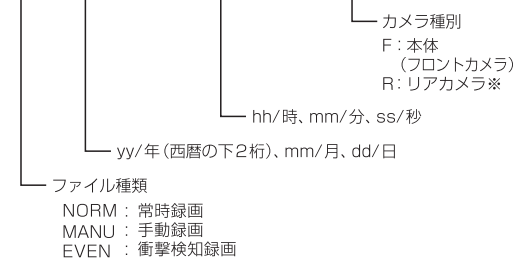

※ リア映像の緑面には別売のリアカメラが必要です。

### 1. 常時緑画

本機は、お車のエンジンを始動、またはACCがオンし、電源が入る と約15秒後に自動的に常時録画を開始します。 1つの録画ファイルは約60秒で作成されます。常時録画中はステー タスIFDが青点灯します。

(GPS信号が受信できない場合は青/赤の交互点減)

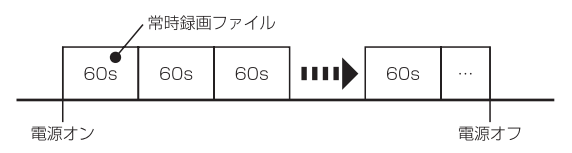

保存フォルダ: NORMAL ファイル名 : NORMvvmmdd-hhmmssF.MP4

## 録画方式

### 2. 手動録画

堂時録画中に「OK Iボタンを押すと、手動録画ファイルを作成します。 ボタンを押した時点から前20秒、後40秒、計60秒のファイルを手動 録画として保存します。手動録画中はステータスLEDが紫点灯します。 手動緑画ファイルを作成後、常時緑画に戻ります。

※手動録画中はボタン操作はできません。

※手動録画中にGヤンサーが衝撃を検知すると衝撃検知録画を行います。

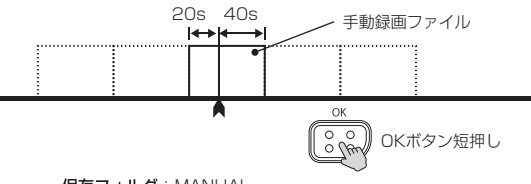

保存フォルダ: MANUAL ファイル名 : MANUvymmdd-hhmmssF.MP4

### 3. 衝撃検知録画

常時緑画中、または手動緑画中にGヤンサーが衝撃を検知すると衝撃 検知録画ファイルを作成します。検知した時点から前20秒、後40秒、計 60秒のファイルを衝撃検知録画として保存します。手動録画中はステ ータスLEDが紫点灯します。衝撃検知録画ファイルを作成後、常時録画 に戻ります。

※衝撃検知録画中はボタン操作はできません。

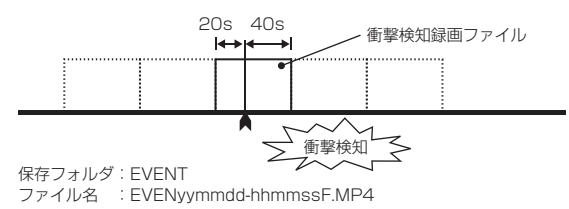

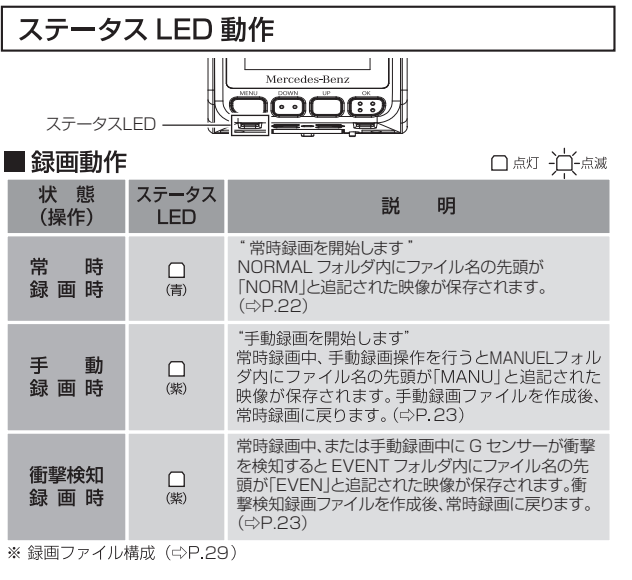

### ■基本動作

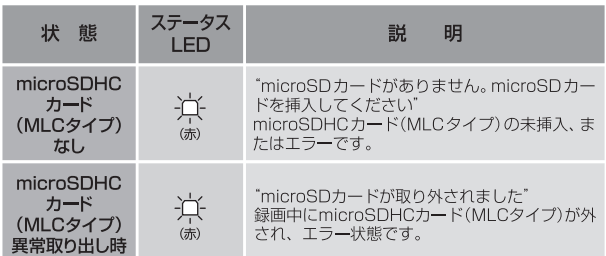

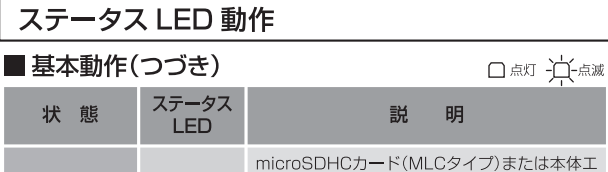

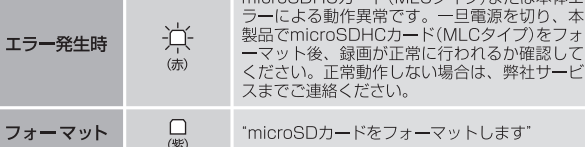

## ■その他の状態

フ

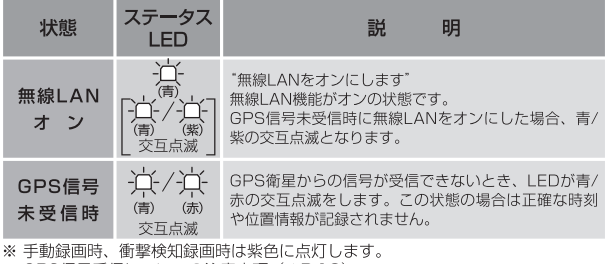

※ GPS信号受信についての注意事項(⇨P.10)

■アップデート

### ※ アップデート方法 (☆P.46)

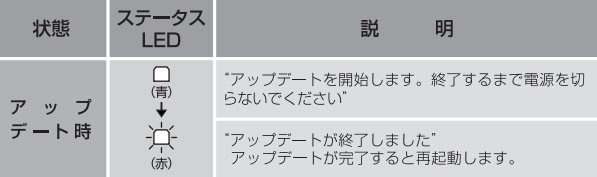

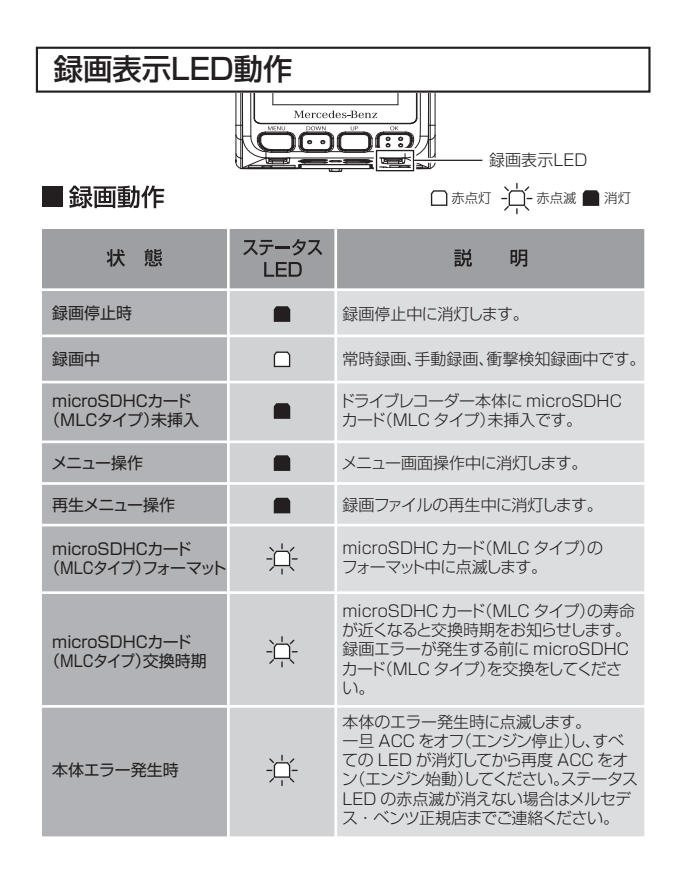

### 緑画時間

### ■ 緑画可能容量について

- microSDHCカード(MLCタイプ)に録画できる容量は録画方式に よってそれぞれの容量が決められています。
- microSDHCカード (MLCタイプ)の約80%が常時録画、約5% が手動録画、約15%が衝撃検知録画の容量となります。

### microSDHCカード(MLCタイプ)容量

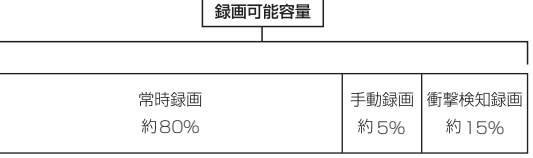

## ■ microSDHC/SDXC カード(MLC タイプ) 容量別録画時間

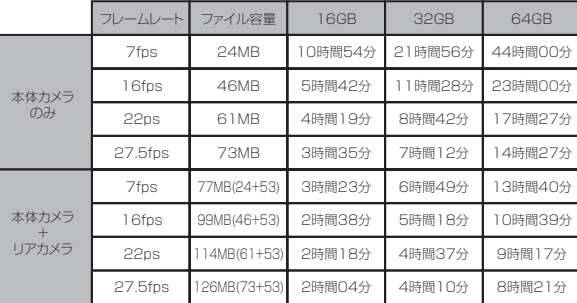

※ 上記の録画時間は本体カメラ解像度 WQHD (2560×1440)です。また、常 時録画、手動録画、衝撃検知録画の合計値です。

※ 録画時間は映像の状況、録画環境によって変動しますので参考値となります。

リアカメラは解像度FHD(1920×1080)、フレームレート30fpsです。

フレームレートは変更できません。

## microSDHCカード(MLCタイプ)のファイル構成とタイムギャップ

### ■ファイル構成

常時録画中は、約1分毎に録画ファイルが作成されます。 microSDHCカード(MLCタイプ)の常時録画容量がいっぱいに なった場合は、古いファイルから順次上書きされます。

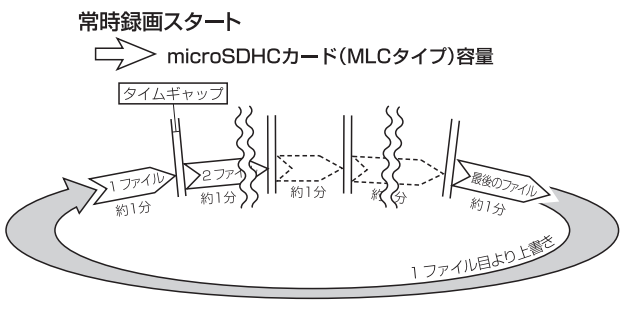

- ※ 録画時間が1分に満たない状態で電源を切った場合には、その時 点で新しいファイルが作成されます。
- ※ 常時録画中に手動録画及び衝撃検知があった場合にはファイル 名が変更されます。
- ※手動録画、衝撃検知録画はmicroSDHCカード(MLCタイプ)の 各録画容量まで保存され、それ以降は順次古いファイルから上書 きされます。
- ※大切なファイルは上書きされないよう、バックアップを作成して ください。

### ■タイムギャップ

### タイムギャップ(ファイル間の無録画時間)は理論上約0.1秒あ  $h \pm d$ .

- ファイルの録画完了から新しいファイルに録画を開始するまでにタ イムギャップが発生します。タイムギャップ時のタイミングで衝撃 が発生した場合、緑画はできません。
- ※データー保存のためには電源を切り、IFDが消灯してからmicroSDHC(MLC タイプ)カードを抜き取ってください。

※実際のタイムギャップは約0.1秒より短くなる場合があります。

# microSDHC カード (MLC タイプ) 内の構成

■ 緑画ファイル構成

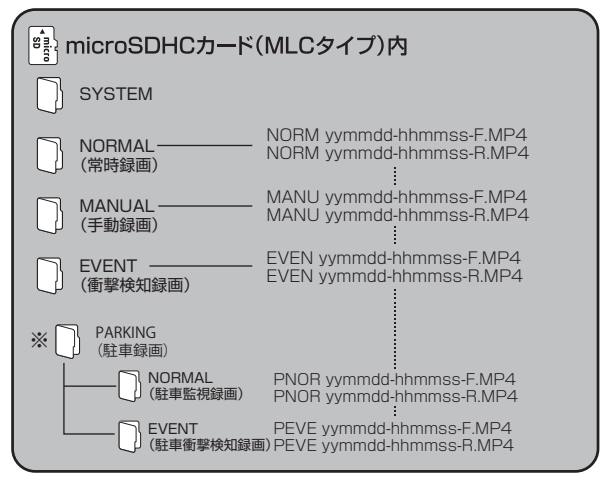

- ※SYSTEM フォルダにはシステムに必要な情報が保存されています。 フォルダ名の変更、削除やフォルダ内のファイル変更、削除をしないでく ださい。
- ※リアカメラの緑画ファイルはは、オプション(別売)のリアカメラを取り付 けた時のみ表示されます。
- ※PARKING(駐車監視録画)は、オプション(別売)の駐車監視ユニットを 取り付けた時のみ表示されます。

※オプションの取り付け、詳細などはメルセデス·ベンツ正規販売店までお問い合わせください。

メニュー

### ■メニュー表示

本機の設定を変更できます。

「MENU」を短押ししすると録画を停止しメニューが表示されます。

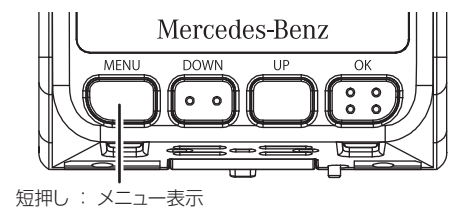

### ■ メニュー画面

「UP」/「DOWN」ボタンで項目を選び、「OK」ボタンで決定します。

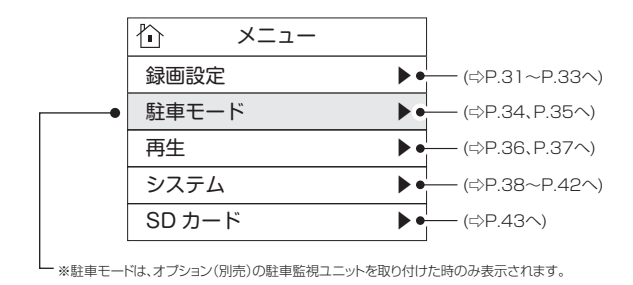

### 録画設定 1

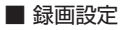

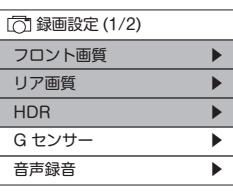

※緑画設定画面は 2 画面あります。

●フロント画質 (初期設定:SHD 2304×1296) 録画時の解像度を設定します。

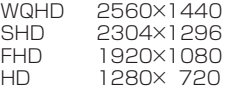

- ●リア画質 (初期設定:FHD 1920×1080)
	- 録画時の解像度を設定します。<br>FHD 1920×1080
	- FHD 1920×1080<br>HD 1280×720 1280× 720
- ※設定の変更を反映させる為に、「MENU」ボタンを押し、メニュー画面(P.30)に 戻り、さらに「MENU」ボタンを押してください。
- ※設定を変更すると microSDHC カード (MLC タイプ ) のフォーマットが必要に なります。フォーマットのメッセージが出たら microSDHC カード (MLC タイプ ) のフォーマットを実行してください。

※microSDHC カード (MLC タイプ ) のフォーマットを取消した場合、設定変更が 無効になります。

●HDR (初期設定:ON) ON/OFF HDR(ハイダイナミックレンジ)の黒つぶれ・白飛びを防ぐ機能を 『ON』 / 『OFF』します。 ※設定の変更を反映させる為に、「MENU」ボタンを押し、メニュー画面(P.30)に

戻り、さらに「MENU」ボタンを押してください。

※設定を変更すると本体は再起動します。

※HDR機能をオンにした場合、LEDを使用した信号機や街灯などは録画した映像 で点滅した様に映ることがあります。

### 録画設定 1

### ■ 録画設定

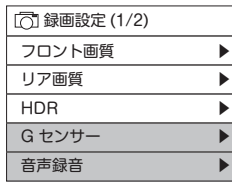

※緑画設定画面は 2 画面あります。

●Gヤンサー (初期設定:1G) のFF/5段階

- Gセンサーの感度を設定します。
- オフに設定すると衝撃検知のイベント録画を行いません。 (0.4G:高感度、3G:低感度)
- ※感度を高く設定すると、小さな衝撃などでもGセンサーが 検知する場合があります。
- ●音声録音 (初期設定:ON) ON/OFF 録画ファイルに音声を録音するか設定します。
- ※設定の変更を反映させる為に、「MENU」ボタンを押し、メニュー画面(P.30)に戻 り、さらに「MENU」ボタンを押してください。
- ※録画画面から、UPボタンを短押ししても、音声録音の『ON』 / 『OFF』 が切り替わります。

音声録音のオン:「音声録音を開始します」の音声が流れます。 音声録音のオフ:「音声録音を終了します」の音声が流れます。

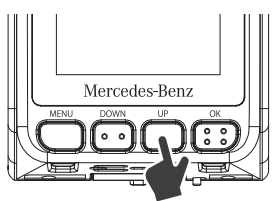

### 録画設定 2

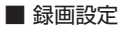

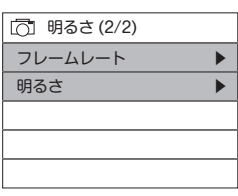

※緑画設定画面は2 画面あります。

- **●フレームレート (初期設定:27.5fps) インタック 4段階設定**  常時録画のフレームレートの設定を行います。 ※オプションリアカメラはフレームレート30fpsです。
- ※設定の変更を反映させる為に、「MENU」ボタンを押し、メニュー画面(P.30)に 戻り、さらに「MENU」ボタンを押してください。
- 。<br>※設定を変更すると microSDHC カード (MLC タイプ ) のフォーマットが必要に なります。フォーマットのメッセージが出たら microSDHC カード (MLC タイプ ) のフォーマットを実行してください。
- ※microSDHC カード (MLC タイプ ) のフォーマットを取消した場合、設定変更が 無効になります。

●明るさ (初期設定:0) またのは、 あたい 5段階設定 録画の明るさを設定できます。 (1.0:明るい、 -1.0:暗い) ※リアカメラの明るさは設定できません。

※設定を変更すると本体は、再起動します。

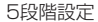

# 駐車モード (オプション)

### ■ 駐車モードの設定

駐車モード ( 駐車監視録画)は、オプション(別売)の駐車監視ユニットを取 り付けた時のみ表示されます。

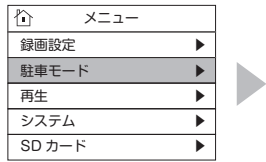

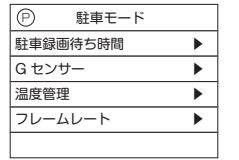

- ●駐車録画待ち時間 (初期設定:30秒) 3段階 ACCオフ後、駐車録画を開始するまでの時間を設定
- ●Gセンサー (初期設定:0.4G) OFF/4段階 駐車モード中の衝撃検知レベルを設定します。 常時録画の衝撃検知レベルとは別の設定となります。オフに設定する と駐車モード時の衝撃検知録画をしません。 (1G:低感度、0.1G:高感度)
- ●温度管理 (初期設定:70℃) 4段階 本機の温度が設定した温度以上になると駐車モードを終了します。 (60℃/70℃/80℃/85℃)
- ●フレームレート (初期設定:7fps)(※注) その 4段階設定 駐車モード中の録画フレームレートの設定を行います。 常時録画のフレームレートとは別の設定になります。 ※オプションリアカメラはフレームレート30fpsです。

(※注)

- ※設定の変更を反映させる為に、「MENU」ボタンを押し、メニュー画面(P.30)に 戻り、さらに「MENU」ボタンを押してください。
- ※設定を変更すると microSDHC カード (MLC タイプ ) のフォーマットが必要に なります。フォーマットのメッセージが出たら microSDHC カード (MLC タイプ ) のフォーマットを実行してください。
- ※microSDHC カード (MLC タイプ ) のフォーマットを取消した場合、設定変更が 無効になります。

※取り付け、詳細などはメルセデス・ベンツ正規販売店までお問い合わせください。

# 駐車モード(オプション)

### ■ 駐車モード表示LFD

車両のエンジンを停止 (ACC オフ ) すると、駐車録画待ち時間後に駐車 緑画を開始します。 駐車録画待ち時間中はステータス LED が青く点滅します。

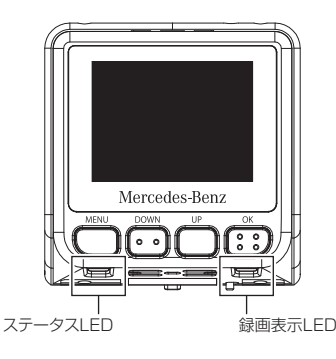

■駐車モード操作

□ 点灯 一 二 点滅

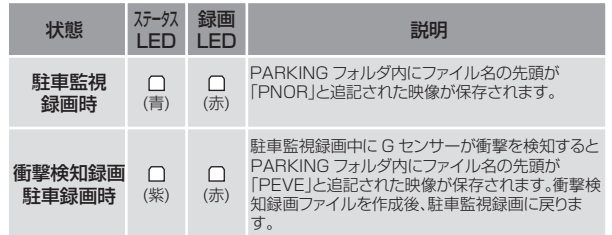

# ファイルの再生

### ■ ファイル選択画面表示

本機で録画したファイルを再生できます。 「MENU」ボタンを短押しし、メニュー画面を表示し下図の手順で再生し たいファイルを選択します。

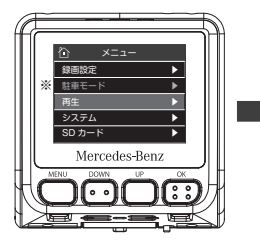

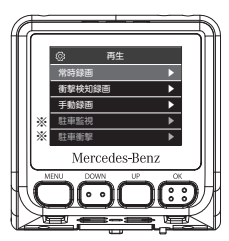

メニュー画面から 「UP」/「DOWN」ボタンで 再生を選択し「OK」ボタンで決定

再生したいファイルを 「UP」/「DOWN」ボタンで選択し 「OK」ボタンで決定

※「駐車モード」、「駐車監視」、「駐車衝撃」は、オプション(別売)の駐車監視ユニットを取り付けた時 のみ表示されます。(⇨P.34)

※取り付け、詳細などはメルセデス・ベンツ正規販売店までお問い合わせください。

### 再生したいファイルを「UP」/「DOWN」ボタンで選択し、「OK」ボタンで 決定します。

前の画面に戻るには「MENU」ボタンを短押しします。

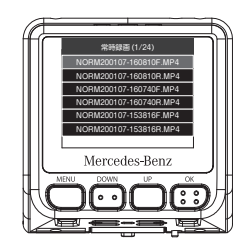

# ファイルの再生

### ■再牛画面

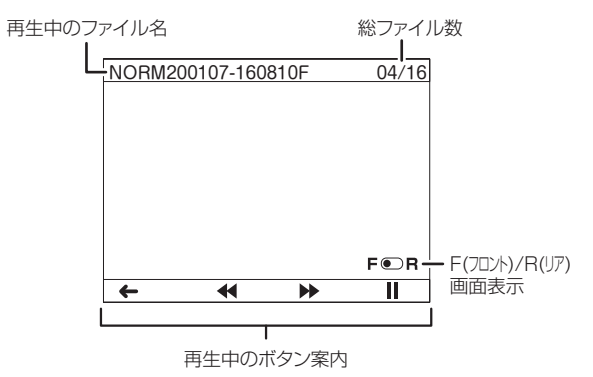

### ● 再生画面のボタン操作

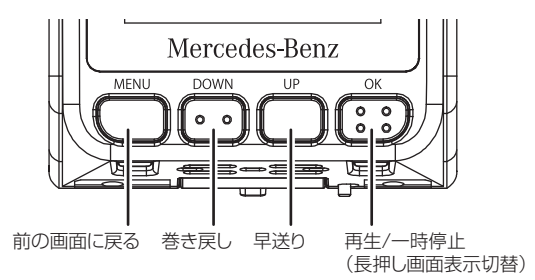

# システム 1

### ■システム

システムを設定します。メニュー画面からシステムを選び各設定を行います。

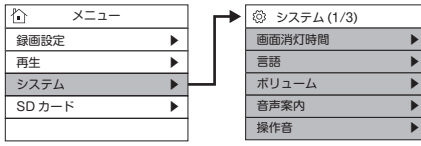

操作音 ▶

※システム設定画面は3画面あります。

●画面消灯時間 (初期設定:3秒) OFF/3段階 設定した時間、操作がないと画面を消灯します。

- 
- ●言語 (初期設定:日本語) 日本語/English切替で表示言語を設定できます。
- ●ボリューム (初期設定:LEVEL3) のFF/4段階 音声案内の音声の大きさを設定します。 (LEVEL1:音量小、LEVEL4:音量大)
- ●音声案内 (初期設定:ON)

音声案内を『ONI / 『OFFILます。

※緑画画面からUPボタンを長押し(5秒以上)ししても、音声録音の 『ON』 / 『OFF』が切り替わります。

音声案内のオン:「音声案内を開始します」の音声が流れます。 音声案内のオフ:「音声案内を終了します」の音声が流れます。

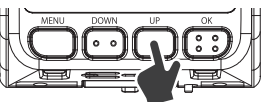

※音声案内がオンのとき、microSD カード (MLC タイプ ) 未挿入の案内「microSD カード がありません…」と流れ続ける案内は、UP ボタンの短押しで消すことができます。

●操作音(初期設定:ON) 操作音を『ON』/『OFF』します。

# システム 2

### ■システム(づづき)

システムを設定します。メニュー画面からシステムを選び各設定を行います。

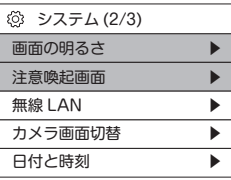

※システム設定画面は3画面あります。

●画面の明るさ (初期設定:0) カラック 5段階 (1.0:明るい、 -1.0:暗い) 画面の明るさを設定します。

●注意喚起画面 (初期設定:ON) 消灯画面から録画画面を表示する際にでる 注意喚起表示を『表示ON』 / 『非表示OFF』します。 『表示OFF』に設定した場合「MENU」ボタンで消灯 画面から録画画面を表示します。

# システム 2

### ■システム(づづき)

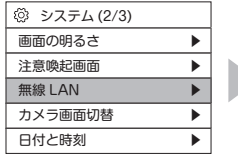

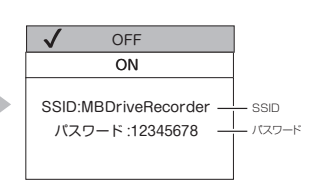

※システム設定画面は3画面あります。

- ●無線LAN設定 (初期設定:OFF) 本機とスマートフォンを接続する設定をします。 SSIDとパスワードの確認ができます。
- 無線LAN機能をオンにL. アプリを使用することで本機とスマート フォンを接続することができます。
- ※ スマートフォンにアプリをインストールする必要があります。  $(\Rightarrow P 48)$
- ※録画画面から「DOWN」ボタンを短押ししても、無線LAN機能の
	- 『ON』 / 『OFF』が切り替わります。
	- 無線LANのオン:「無線LANをオンにします」の音声が流れます。 無線LANのオフ:「無線LANをオフにします」の音声が流れます。

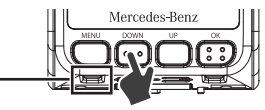

┗無線LAN機能がオンのときはLEDが青点滅します。 (GPS信号未受信時は青/紫の交互点滅)

- ※無線LANオン中にエンジンを停止 (電源オフ)した場合、次回エン ジン始動時(雷源オン)は無線LANはオフになります。
- ※ スマートフォンと接続しないときは無線LAN機能を必ずオフにし てください。

スマートフォンの設定によっては本機と自動的に接続される場合 があり、ほかのネットワークと接続できなくなります。

# システム 2

### ■システム(づづき)

システムを設定します。メニュー画面からシステムを選び各設定を行います。

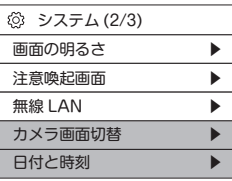

※システム設定画面は3画面あります。

●カメラ画面切替 (初期設定:フロント) 画面表示をフロント画面(本体)/リア画面(オプションリアカメラ)に 切替できます。

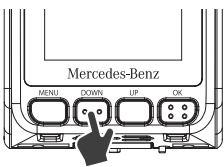

DOWNボタンを長押し(5秒以上)でも画面表示の 「フロント」「リア」切替ができます。

●日付と時刻 日時と時刻を設定できます。

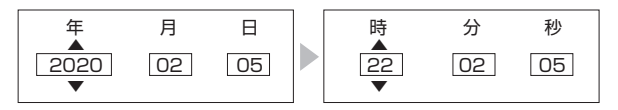

「DOWN」「UP」ボタンで西暦から設定「OK」ボタンで確定 「OK」ボタンを押すたび西暦⇨月⇨日□時□分□秒と項目を選べます。

## システム 3

### ■システム(づづき)

システムを設定します。メニュー画面からシステムを選び各設定を行います。

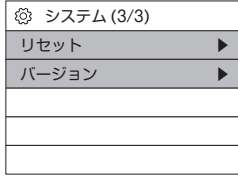

※システム設定画面は3画面あります。

●リセット

本機を工場出荷時の状態へ戻します。

●バージョン

本機の ファームウェアのバージョンを確認します。

## SDカード

### ■SDカード

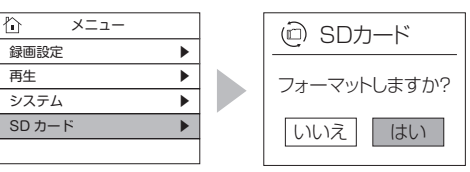

●SDカードのフォーマット(初期化)を行います。 「フォーマットしますか?」とメッセージが出たら『はい』を選択し「OK」 ボタンで確定。『ファイルをすべて削除します。』のメッセージがでて、 『はい』を選択し「OK」ボタンで実行するとフォーマットが開始されます。 フォーマットが完了すると、「microSDカードをフォーマットしました。」と 音声案内が流れます。フォーマット完了後に本機は、再起動します。

※フォーマットが開始されると、中止することができません。操作には充分ご注意ください。 ※フォーマットが完了するまで microSDHC カード (MLC タイプ ) を抜いたり、電源をオフに しないでください。microSDHC カード (MLC タイプ ) が故障する恐れがあります。

# microSDHC カード (MLC タイプ) のフォーマット

# フォーマットは本機で行ってください

- ※本機以外でフォーマットを行うと正常に動作、録画ができなくな る場合があります。
- ※本機以外でフォーマットを行うとフォーマット案内、交換案内の 情報が消えてしまうため実際の使用期間とずれが発生します。 また、お知らせができない場合があります。
- ※他の機器で使用したmicroSDHCカード(MLCタイプ)を使用する 場合は本機でフォーマットを行ってください。

## ■ フォーマット手順

録画画面から、「OK Iボタンを長押し(5秒以上)すると 「フォーマットしますか?」というメッセージが表示されます。

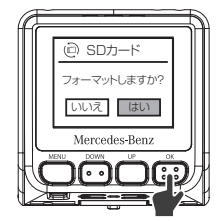

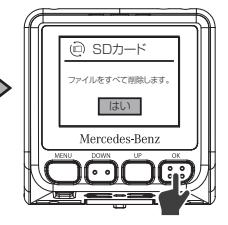

「DOWN」または「UP」ボタンで 『はい』を選択し「OK」ボタンで確定

「DOWN」または「UP」ボタンで 『はい』を選択し「OK」ボタンで確定

『ファイルをすべて削除します。』のメッセージがでて、『はい』を選択し 「OK」ボタンで実行するとフォーマットが開始されます。フォーマットが 完了すると、「microSD カードをフォーマットしました。」と音声案内が流 れます。フォーマット完了後に本機は、再起動します。

※フォーマットが開始されると、中止することができません。操作には充分ご注意ください。 ※フォーマットが完了するまで microSDHC カード (MLC タイプ ) を抜いたり、電源をオフに しないでください。microSDHC カード (MLC タイプ ) が故障する恐れがあります。

# microSDHC カード (MLC タイプ) のフォーマット

● microSDHC カード (MLC タイプ) は定期的にデータを読み出し 書込みが正常かどうか確認してください。 日常的なメンテナンスでのフォーマットは不要ですが本機からフォー

マットを求められる時や microSDHC カード (MLC タイプ ) の問題 等で microSDHC カード (MLC タイプ ) に問題が生じた場合に フォーマットを行っていただく場合があります。

● microSDHCカード(MLCタイプ)は長期間連続で使用すると不良ヤク 夕(情報を書き込みできなくなる箇所)が発生します。この状態で使用 を続けると書き込みが不安定になり、microSDHCカード(MLCタイ プ)や本体のエラーが発生する可能性があります。

microSDHC(MLCタイプ)カードをフォーマットすることで不良ヤク タの修復が行えます。

※フォーマット時にはすべてのデータが削除されます。 大切なデータは必ずPCなどにバックアップを作成してください。

## ■本製品のファイルシステムについて

本製品はドライブレコーダー向けに開発された専用ファイルシステム を採用しています。パソコンなどでフォーマットを行った microSDHC カード (MLC タイプ ) を本機へ挿入すると「SD カードのフォーマット 画面」が表示されますので、そのまま使用する場合は、本機で microSDHC カード (MLC タイプ ) のフォーマットを行ってください。 また設定などを変更した場合も同様に、「SD カードのフォーマット画面 」が表示されますので、そのまま本機で microSDHC カード (MLC タ イプ ) のフォーマットを行ってください。

## ■microSDHC カード (MLC タイプ ) の 交換時期案内について

本機は指定の microSDHC カード (MLC タイプ ) を使用することで、 microSDHC カード (MLC タイプ ) の交換時期を画面表示と音声で お知らせします。

※microSDHCカード(MLCタイプ)は消耗品です。交換時期の案内が告 知された場合は、お早めに販売店でmicroSDHCカード(MLCタイプ) を交換してください。

# 本体ソフトウェアのアップデート方法

本体ソフトウェアの更新時には、ホームページ上でお知らせいたします。

## ■アップデートする

- 1 ドライブレコーダーアップデートサイト (http://www.keivoeng.co.ip/MBJ/)へPCからアクセスします。
- 2. 本体ソフトウェアアップデートを確認し、ファイルをPCにダウ ンロードします。
- 3 ダウンロードしたアップデートファイルをmicroSDHCカード (MLCタイプ)の最上階層にコピーします。
- 4. microSDHCカード(MLCタイプ)を本体に挿入し、電源を入れ ます。
- 5. LEDが赤色に点滅し、「アップデートを開始します」の音声が流 れアップデートを開始します。

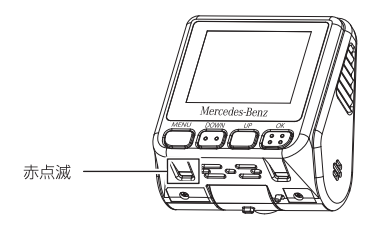

6. アップデートが完了すると「アップデートが終了しました」 の音声案内が流れます。 LEDが消灯し、ドライブレコーダーが再起動します。

## アップデート中は絶対に電源を切らないでください

アップデート中に電源を切るとソフトウェアが破壊され、起動できな くなる可能性があります。

## 異常時動作

microSDHCカード(MLCタイプ)の異常時など正常に録画ができ ないとき、「SDカードを交換してください。」とメッセージがでます。 交換時期の案内が告知された場合は、お早めに販売店でmicroS-DHCカード(MLCタイプ)を交換してください。

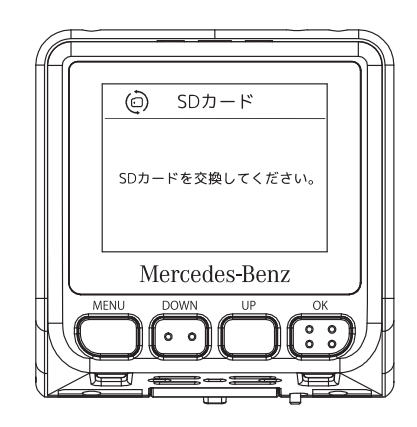

アプリをインストールすることでスマートフォンと無線LAN接続できます。 緑画中の映像確認やファイル管理、各種設定が行えます。

## ● アプリ名: 無線LAN Camera Viewer 5

対応OS

 $10S:11W \vdash$ 

Android: 7 OLI F

※対応したすべてのスマートフォンの動作を保証するものではあり ません。

OSのバージョンや機種により動作しない場合があります。 また、お手持ちのスマートフォンの使用状況や環境によって正常 に動作しない場合があります。

### ■アプリをインストールする

iOS用は「App Store」、Android用は「Google Play」より 【無線LAN Camera Viewer 5】を検索し、インストールします。 アプリは無料でインストールできます。 ※データ通信料は発生します。

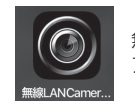

無線LAN Camera Viewer 5 アプリアイコン

## ■ 本機とスマートフォンを接続する

1. 常時録画中に「DOWN」ボタンを短押しし、無線LAN機能をオンにします。

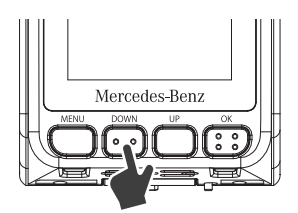

アプリ

## ■本機とスマートフォンを接続する

- 2. 接続するスマートフォンのWi-Fi機能をオンにします。 ※Wi-Fi機能の操作は、お手持ちのスマートフォンの取扱説明 書をお読みください。
- 3. 接続するリストに「MBDriveRecorder」が表示されますので、 選択してパスワードな入力します。
	- ※ Android機器によっては「インターネット接続がありません」 と表示されることがありますが、接続は完了しています。

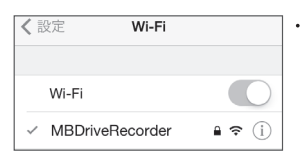

•初期設定 SSID(名称): MBDriveRecorder パスワード: 12345678

4. アプリを起動します。 本機と接続されると、アプリ画面の無線LAN設定に 「MBDrivereRecorder」と表示されます。 またアプリを操作すると本体画面が「APモード」表示になります。

アプリアイコン アプリ画面 本体画面

**MRDriveRen** 

**TRAILER** 

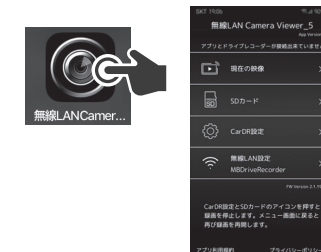

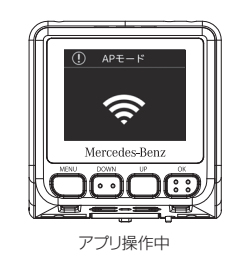

### ■ 操作画面の構成

- ※お使いのスマートフォンやアプリのバージョンによって表示が異 なる場合があります。
- ※設定画面の表示中は録画を行いません。

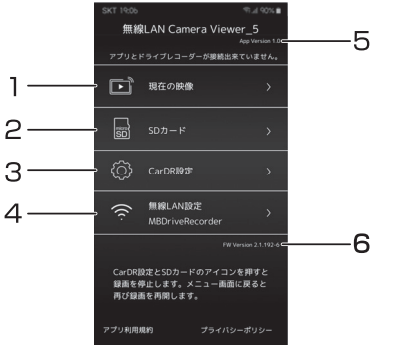

### 1. 現在の映像

現在緑画されている映像が確認できます。

※映像送信時にデータを圧縮するためスマートフォン上の映像に はタイムラグが発生し、画質は低下します。緑画ファイルには 影響はありません。

### 2.  $SDD - K$

本機で録画された録画ファイルの確認、管理が行えます。  $(\cosh 54)$ 

### 3. CarDR設定

本機の設定画面を表示します。(☆P.52)

### 4. 無線LAN設定

本機のSSID·パスワードの確認と変更が行えます。(☆P51)

### 5. APP(アプリ)バージョン情報

### 6. ファームウェア情報

本機のファームウェア情報を表示します。

## ■無線LAN設定画面

「無線LAN設定1→[SSID・パスワード設定1とタップします。 本機のSSID·パスワードが確認できます。

現在のSSID·パスワード

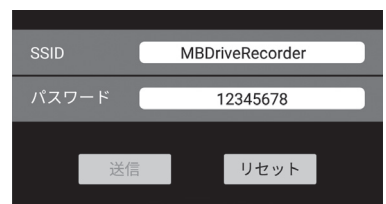

# ● SSID・パスワードの変更方法

SSID·パスワード変更時の注意

SSID・パスワードの変更後は本機に接続できなくなります。 スマートフォンのWi-Fi接続先から本機の設定を一度削除し て、新しいSSID·パスワードで再度接続してください。

- 1. 変更するSSID、またはパスワードを選び英数字を入力します。
- 2. 画面下部の「送信」、「リセット」を順にタップします。 ※必ず「送信」、「リセット」の順にタップしてください。
- 3. 本機へ変更内容が適用され、接続できなくなります。スマートフォ ンのWi-Fi設定を一度削除して、新しいSSID·パスワードで再度 接続してください。
- ※ SSID・パスワードはシステムの無線LAN設定から確認ができます。  $(\Rightarrow P$  40)

### ■設定画面

本機の設定を変更します。 ※設定画面の表示中は緑画を行いません。

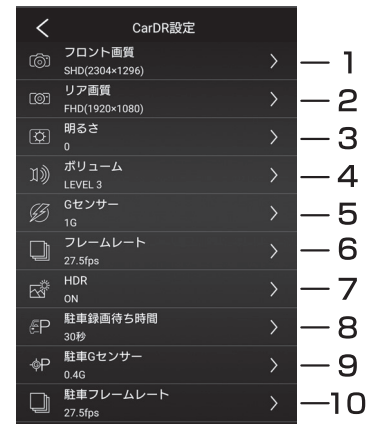

- 1.フロント画質 (初期設定:SHD 2304×1296) (※注1⇨P.53) 録画時の解像度を設定します。 WQHD 2560×1440<br>SHD 2304×1296
	- SHD 2304×1296<br>FHD 1920×1080
	- FHD 1920×1080<br>HD 1280×720 1280× 720
	-
- 2.リア画質(初期設定:FHD 1920×1080) (※注1⇨P.53) 録画時の解像度を設定します。<br>FHD 1920×1080
	- FHD 1920×1080<br>HD 1280×720
	- 1280× 720
- ※リア画質はオプション(別売)のリアカメラを取り付けた時のみ表示されます。
- 3.明るさ (初期設定:0) またのは ちゅう 5段階

 (1.0:明るい、 -1.0:暗い) 録画時の明るさを設定します。

# アプリ

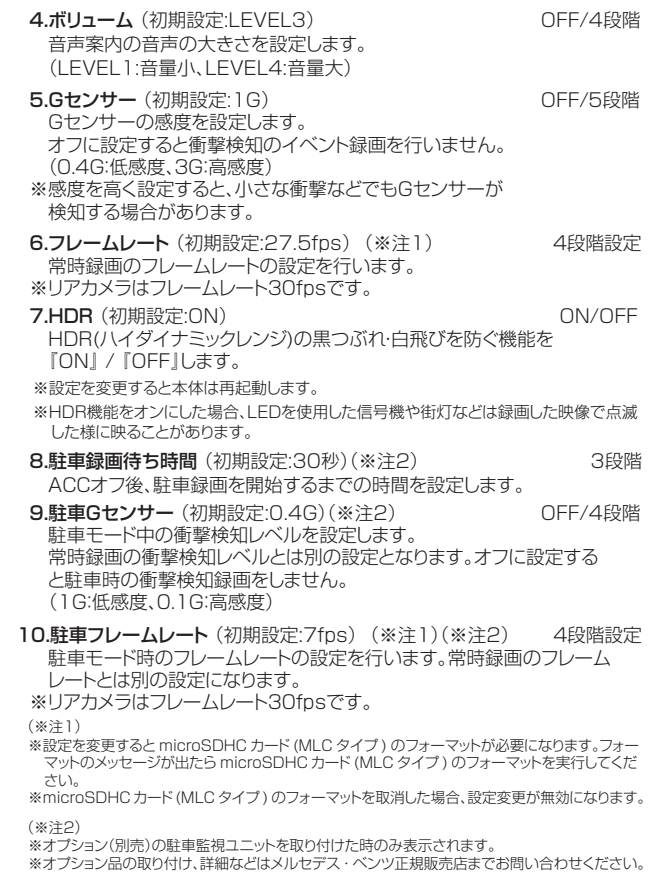

### ■SDカード画面

本機で録画したファイルの再生や、ファイルをスマートフォンへ保 存することができます。 ※ SDカード画面の表示中は緑画を行いません。

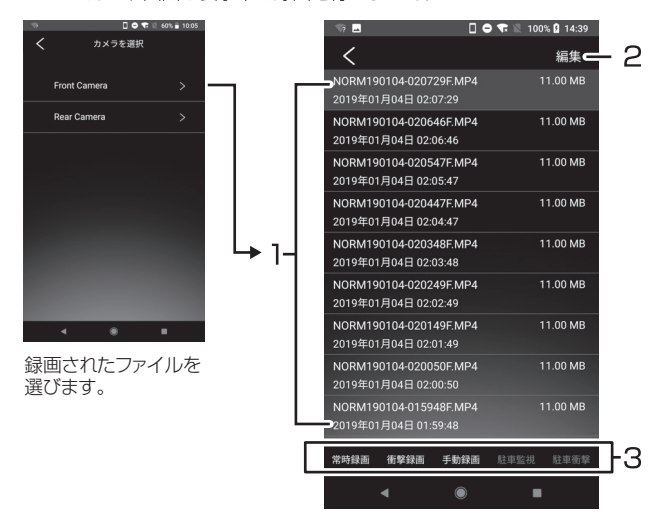

#### 1. ファイルリスト

録画されたファイルが表示されます。 ファイルを選ぶと再生、保存、削除が行えます。(☆P.55、P.56)

#### 2. 編集

複数のファイルをまとめて保存、削除できます。

#### 3. フォルダ選択

リストに表示するフォルダを選択します。

※Rear Camera(リアカメラ)録画はオプション(別売)のリアカメラが必要です。

アプリ

### ● 再牛

スマートフォンに保存されているドライブレコーダーの映像ファ イルを再生します。

ファイルリストから再生するファイルを選び「再生」を選択します。 ※ スマートフォンに保存されていないファイルを選択した場合は、 保存完了後に再生されます。

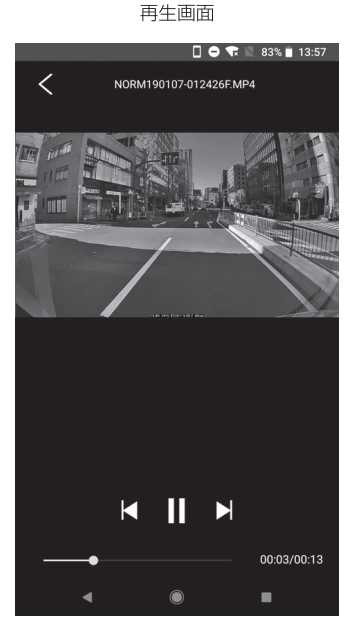

### ● 保存

ファイルリストからファイルを選び「保存|を選択します。 進行状況を表すバーが100%になるとスマートフォンへ保存が完 了します。

### ファイルの保存先はOSにより異なります。

保存先

- iOS:写真フォルダ内
- Android : マイファイル > 内部ストレージ > Download フォルダ内

### ● 削除

ファイルリストからファイルを選び「削除」を選択します。

# **MEMO**

## ■専用ビューワー

記録映像は同梱のCDのビューワーを使用し再生をしてください。<br>専用ビューワーではmicroSDHCカード(MLCタイプ)に保存され た映像の確認と走行した位置の確認ができます。

本製品に同梱のCD-ROMから専用ビューワーをインストールします。

- ※専用ビューワーソフト以外の再生ソフトを使用すると正常に再生できない場合が あります。
- ※走行した位置を確認するにはインターネットの接続環境が必要です。 接続していない時は地図が表示されません。

### 動作必要条件

- ・ 対応OS Windows 8/8.1/10(32bit/64bit)
- $\cdot$  CPU Intel Core i5以上推奨
- ・ メモリー 8GB以上
- ・ HDD空き容量 8GB以上
- ・ ディスプレイ WXGA 1280×768以上(推奨 WXGA+ 1440×900以上)
- ・ サウンド Windowsで動作可能な再生機能
- ・ その他

 インターネット接続環境 microSDHCカード(MLCタイプ)を接続できるメモリーカー ドリーダー、ライター

- ※条件を満たしたすべてのパソコンについて、動作を保証するものではありま せん。
- ※お使いになるパソコン環境によっては正しく再生されなかったり、正しく動 作しない場合があります。

## 専用ビューワーでの動画の再生

### ■専用ビューワーをインストールする 同梱されているCD-BOMをパソコンのドライブにセットします。 白動的にセットアップウィザードが表示されます。

(<>P60 3 セットアップウィザード)

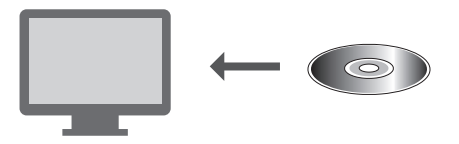

## 自動的にセットアップ画面が表示されない場合

1. コンピューターからディスクドライブを開きます。

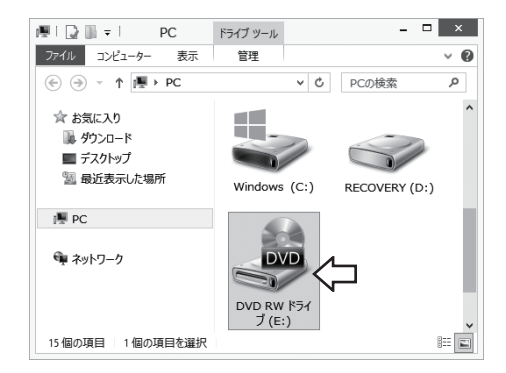

- ■専用ビューワーをインストールする
	- 2. 「DVPlaver 2ASetup.exelをダブルクリックします。

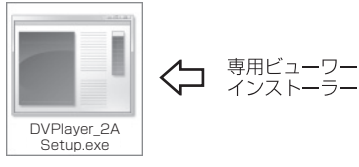

「WindowsによってPCが保護されました」の表示が出る場合は メッセージ内の「詳細情報」をクリックし、実行を選択してください。 ユーザーアカウント制御のダイアログが表示された場合は「はい」 をクリックしてください。

3 セットアップウィザードが表示されますので、内容を確認し 「次へ」をクリックします。以降は画面の指示に従い、インス トールを進めます。

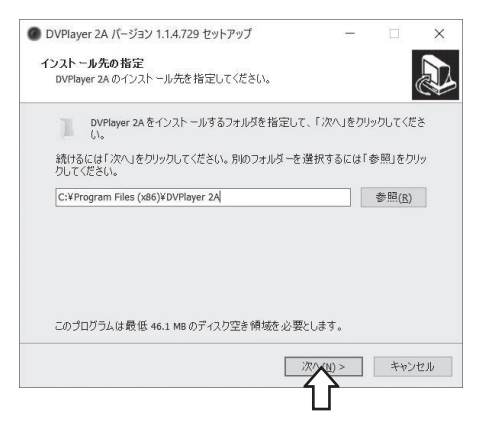

# 専用ビューワーでの動画の再生

4. インストールが終わると、デスクトップに「DVPlayer 2A」の ショートカットアイコンが登録されます。

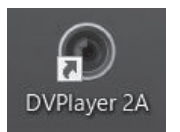

専用ビューワーアイコン

## **MEMO**

## 専用ビューワーでの動画の再生

### ■動画の再生

本機で録画した映像を専用ビューアを使い再生します。

- 1. ドライブレコーダー本体から抜いた microSD カードを、付属の SD カードアダプターやカードリーダーなどを使用してパソコンに挿 入します。
- 2. デスクトップの「DVPlayer 2A」のショートカットアイコンをダブル クリックします。

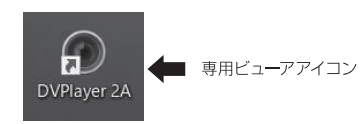

### 3. 専用ビューアが起動します。

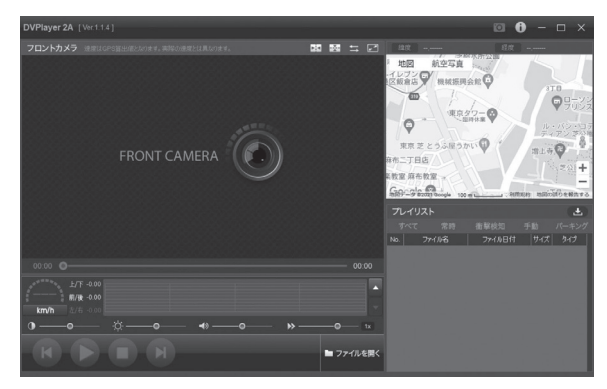

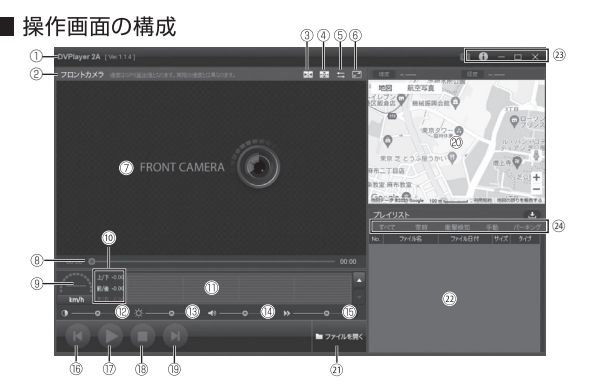

#### ①バージョン表示

専用ビューアのバージョン情報を表示します。

#### ②カメラ

再生映像のカメラ種類を表示します。

#### ③左右反転

再生映像の左右を反転させます。

#### ④上下反転

再生映像の上下を反転させます。

#### ⑤表示切り替え(フロント、リア)

再生する映像をフロントカメラ、リアカメラに切替えます。

#### ⑥全画面表示

パソコン画面のビューアをフルスクリーンで表示します。

#### ⑦再生画面

ファイルを再生すると映像が表示されます。

#### ⑧時間調整

再生する映像の全体時間と再生部分の時間の調整できます。

#### ⑨速度表示

GPS信号から算出した速度を表示します。※実際の速度とは異なる ことがあります。

#### ⑩Gセンサー数値

再生映像の車両のGセンサー数値を表示します。

## 専用ビューワーでの動画の再生

#### ⑪Gセンサーグラフ

Gセンサーのグラフ表示。

⑫コントラスト調整

撮影データのコントラスト調整します。

⑬明るさ調整

撮影データの明るさ調整します。

#### ⑭音量

スピーカーアイコンをクリックするとミュート(消音)します。バーをクリックしたまま左右 操作で再生音量を調整します。

#### ⑮再生速度

撮影データの再生速度を変更できます。

#### ⑯前のファイル

プレイリストで選択されている前のファイルを再生します。

#### ⑰再生/一時停止

プレイリストで選択されているファイルを再生します。

#### ⑱停止

再生しているファイルを停止します。

#### ⑲次のファイル

プレイリストで選択されている次のファイルを再生します。

#### ⑳走行位置表示

インターネットの地図上に走行位置を表示します。

※インターネットの接続環境が必要です。接続していない時は表示されません。

※通信ネットワークの混雑状況により地図が表示されない場合があります。

 ※GPS衛星からの信号の受信状況によって、実際に走行した位置と地図上の位置にズレが生じたり、 正しく表示されない場合があります。

※位置情報が記録されないファイルを再生した場合は表示されません。

再生映像の位置(緯度、経度)を表示します。

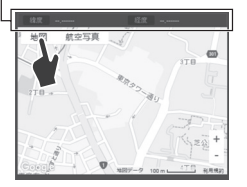

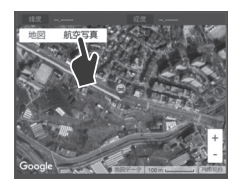

画面を地図の形で表示

画面を航空写真の形で表示

### ②ファイルを開く

録画したデータファイルを開きます。

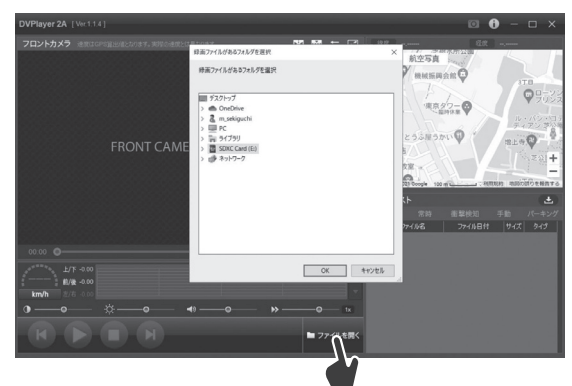

「ファイルを開く|をクリックします。 ダイアログが表示されますので、読み込むメディアを選択します。

### ㉒プレイリスト

ビューアに読み込んだファイルを表示します。

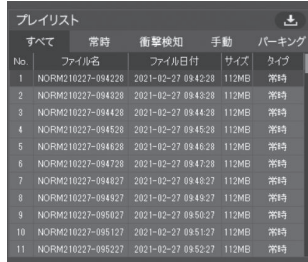

# 専用ビューワーでの動画の再生

#### ㉓操作アイコン

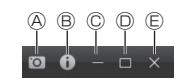

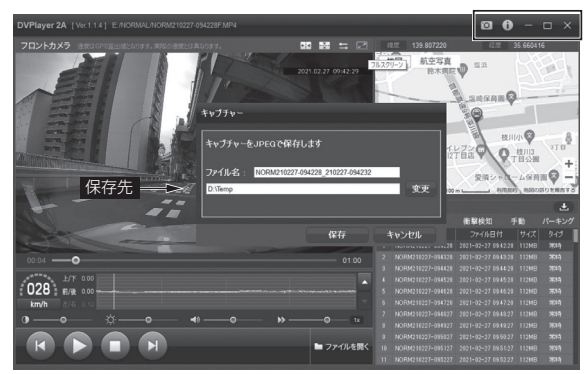

### Ⓐキャプチャーアイコン

アイコンをクリックすると再生中の録画画面をキャプチャーします。ファイル名と 保存先が変更できます。

### Ⓑインフォメーション

専用ビューアのバージョン情報を表示します。パソコンの仕様による再生に問題 が発生する場合はハードウェアアクセラレーション機能のチェックを外して再度 再生して下さい。

#### Ⓒ最小化

PCビューアを最小化します。

#### Ⓓ最大化

PCビューアを最大化します。

#### Ⓔ終了

PCビューアを終了します。

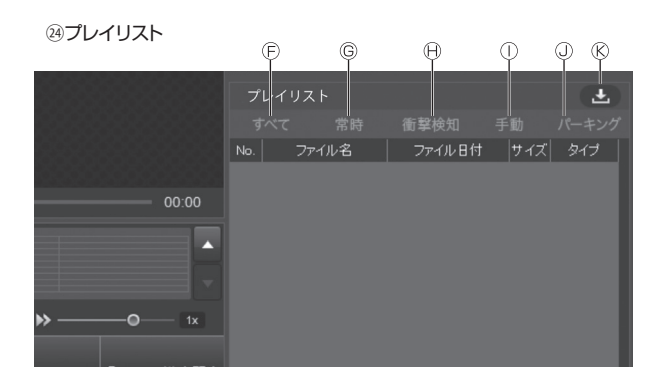

### Ⓕすべて

ファイルリストに全ファイルが表示されます。

### Ⓖ常時

ファイルリストに常時録画ファイルのみが表示されます。

#### Ⓗ衝撃検知

ファイルリストに衝撃検知録画ファイルのみが表示されます。

#### Ⓘ手動

ファイルリストに手動録画ファイルのみが表示されます。

#### Ⓙパーキング

ファイルリストに駐車録画ファイルのみが表示されます。

# 専用ビューワーでの動画の再生

#### Ⓚファイルコピー

アイコンをクリックすると再生中の録画ファイルをコピーします。

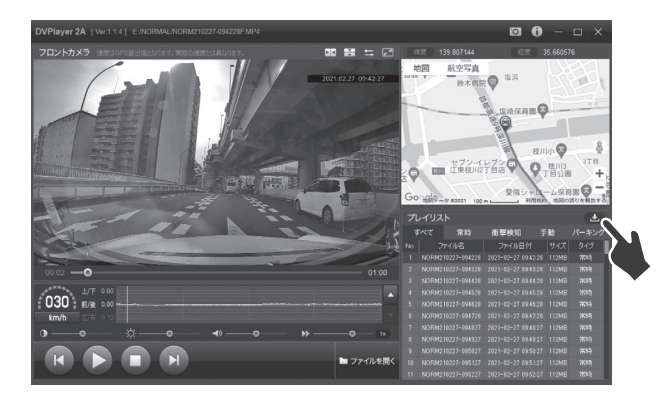

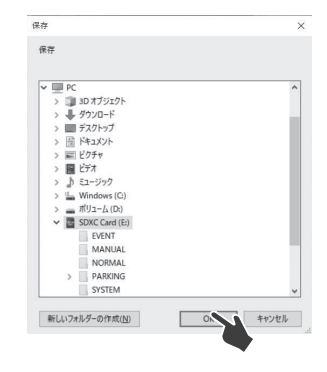

保存先を選択し「OK」をクリックするとファイルを保存できます。

# 故障かな?と思ったら

# ■アプリ

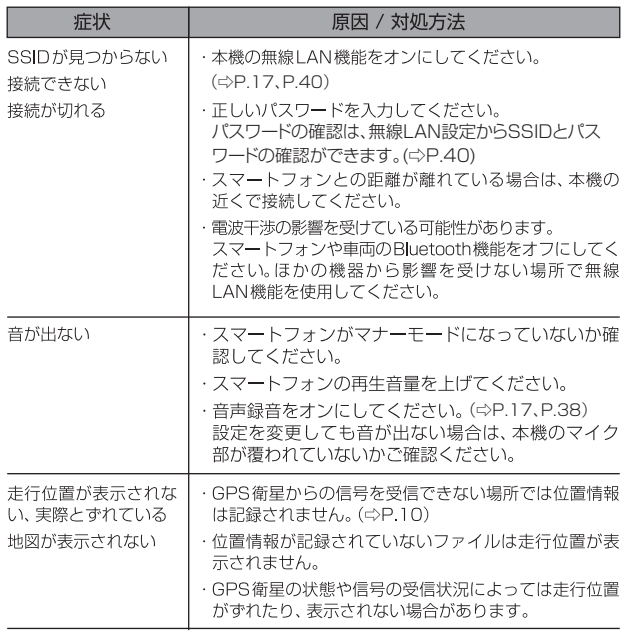

# 故障かな?と思ったら

## ■ 専用ビューワー

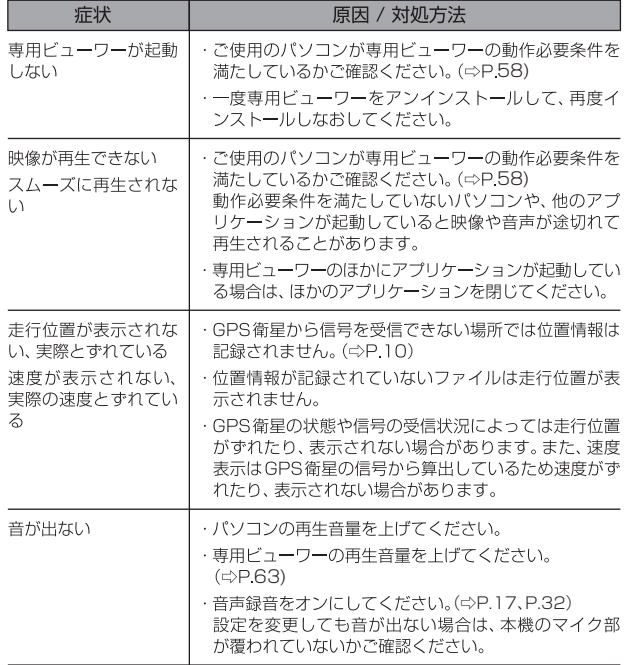

## 製品仕様

### M 000 829 50 10 MM 16GB / 32GB / 64GB M 222 829 50 10 MM 16GB / 32GB / 64GB

the control of the control of the control of the control of the control of

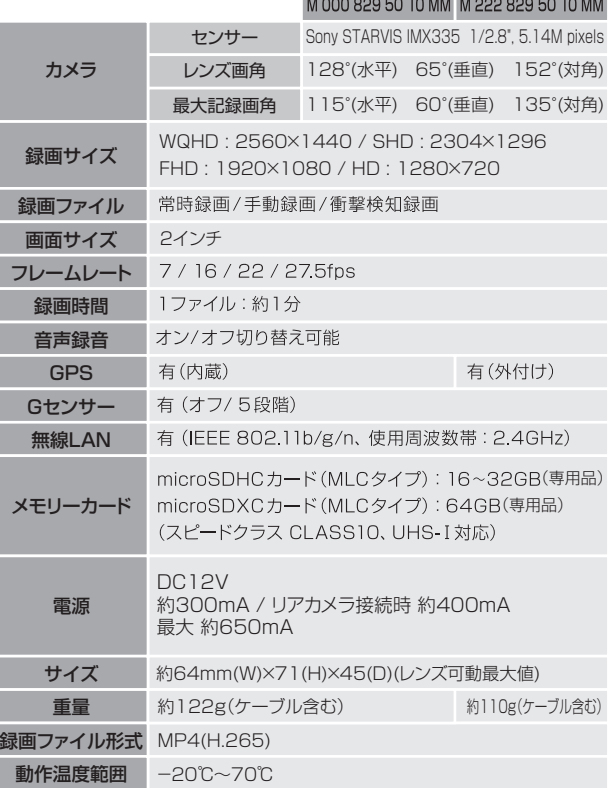

## 製品仕様

- ※重量はmicroSDHCカード(MLCタイプ)を含みません。
- ※すべてのmicroSDHCカード(MLCタイプ)の動作を保証するものではありません。 また、microSDカード、64GBを超えるmicroSDXCカードはご使用になれません。

## リアカメラ(別売品) M 000 829 50 20 MM

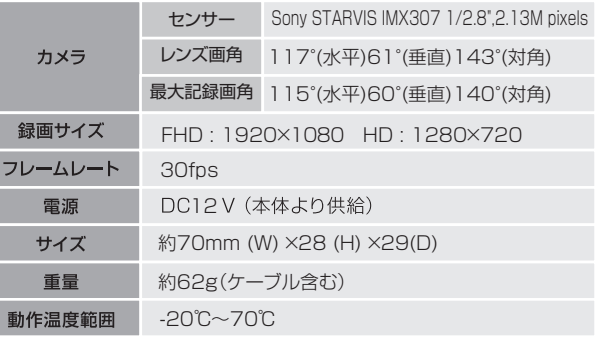

※ リアカメラ単体では使用できません。 M 000 829 50 10 MM 16GB/32GB/64GB、または M 222 829 50 10 MM 16GB/32GB/64GBと接続して使用します。